## **Opisywanie spoin**

Opisuje spoiny.

**Ikona**: **Polecenie**: *SPO* **Menu**: *Stal | Spoiny* 

Podczas pierwszej sesji ze spoinami ustawiane są zawsze te same wartości domyślne dla opisywanej spoiny, wyświetlone w wierszu poleceń.

**Przykład:** rysowanie symbolu spoiny pachwinowej

- Kliknij ikone  $\frac{|\cdot|}{|\cdot|}$
- − W wierszu poleceń pojawią się następujące opcje, z których wybierz opcję U (*Ustawienia*).

```
SPOINA GÓRNA: Pachwinowa SPOINA DOLNA: Pachwinowa 
OZNACZENIE i WYMIARY: Grubość a = 4.0, Długość L = 0 
Ustawienia/Grubość/Długość/Szerokość/Opisz: <O> U ↵
```
− Następnie pojawi się okno dialogowe, w którym włącz w wycinku *Oznaczenia wspólne* opcję *Obwodowa* (A) oraz wyłącz opcję *Oznaczenia dolne* (B).

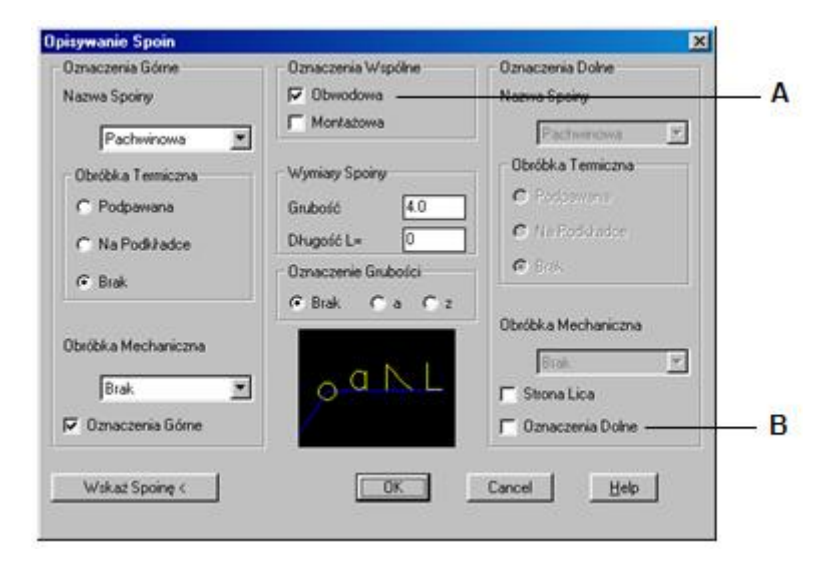

**Rys. 1.** *Okno dialogowe Opisywanie Spoin* 

− Po zamknięciu okna pojawią się komunikaty:

```
Ustawienia/Grubość/Długość/Szerokość/Opisz: <O> 
Wskaż krawędź spoiny: P1
Wskaż punkt załamania lub początek opisu spoiny: P2
Wskaż początek opisu spoiny: P3
Wskaż następną spoinę lub załamanie (jeśli koniec to ENTER): P4
Wskaż spoinę (jeśli koniec to ENTER): ↵
Wskaż następną spoinę lub załamanie (jeśli koniec to ENTER):↵
Wskaż kierunek opisu: P5
```
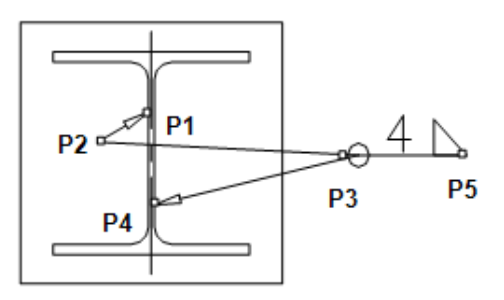

**Rys. 2.** *Opis spoiny pachwinowej* 

Wybranie opcji *Ustawienia* spowoduje otwarcie opisanego dalej okna *Opisywanie Spoin*, w którym można zmienić domyślne parametry opisu. Po jego zamknięciu nastąpi powrót do wiersza poleceń.

Zarówno grubość, jak i długość spoiny można zmienić bez potrzeby otwierania okna z ustawieniami. Grubość może być liczbą rzeczywistą, natomiast długość tylko liczbą całkowitą. Opcja *Szerokość* dotyczy współczynnika szerokości tekstu opisowego spoiny. Domyślnie ustawiona jest wartość 0.9. Rysowane wówczas symbole spoin mają kształt naturalny (np. oznaczenie spoiny obwodowej jest rzeczywiście kółkiem). Zmiana wartości szerokości jest traktowana podobnie jak zmiana współczynnika szerokości przy definiowaniu lub modyfikacji stylu tekstu, nie ma natomiast wpływu na inne teksty poza spoinami. Jeżeli zatwierdzone zostaną sugerowane ustawienia, można przystąpić do opisywania.

Wskaż krawędź spoiny:

W odpowiedzi użytkownik powinien wskazać krawędź spoiny. Na podstawie wskazanej krawędzi stworzona zostanie odpowiednia warstwa, na której umieszczony będzie opis spoiny. Będzie to również punkt początkowy dla odnośnika zakończonego strzałką.

Odnośniki mogą być jednokrotnie załamane. Jeżeli nie występuje załamanie, to w odpowiedzi na pierwszą prośbę o wskazanie punktu powinno się podać od razu początek opisu spoiny. Na drugą prośbę trzeba wówczas odpowiedzieć naciśnięciem klawisza *Enter*. W innym przypadku należy wskazać kolejno obydwa punkty.

Wskaż punkt załamania lub początek opisu spoiny:

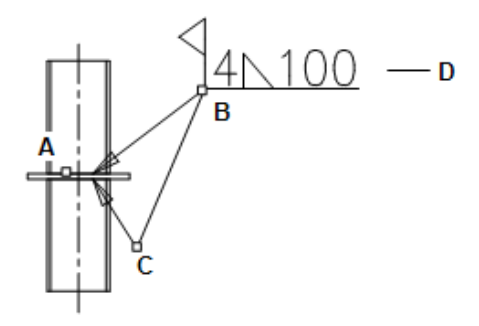

Rys. 3. Elementy składowe opisu spoin: A - krawędź spoiny, B - początek opisu spoiny, C - punkt załamania, D *— opis spoiny z kodem ~n4~a100* 

> Wskazany punkt może być punktem załamania lub początkiem opisu spoiny. Decyduje o tym użytkownik przy następnym pytaniu.

Wskaż początek opisu spoiny:

Jeżeli przy poprzednim pytaniu wskazany był punkt załamania, to teraz należy ustalić początek opisu spoiny. Jeżeli natomiast wcześniej wskazany był właśnie początek opisu, to w odpowiedzi należy nacisnąć klawisz *Enter*.

Wskaż następną spoinę lub załamanie (jeśli koniec to ENTER):

Wciśnięcie *Enter* w odpowiedzi na powyższe pytanie spowodowałoby zakończenie rysowania odnośników do spoin, a opis dotyczyłby jednej tylko spoiny, składałby się z tylko jednego odnośnika. Jeżeli jednak chcemy opisać jednocześnie kilka spawanych krawędzi, to należy wskazać punkt, który może być załamaniem drugiego odnośnika lub krawędzią drugiej spoiny. O tym użytkownik zdecyduje w następnym pytaniu.

Wskaż spoinę (jeśli koniec to ENTER):

Jeżeli przy poprzednim pytaniu wskazany był punkt załamania, to teraz należy ustalić krawędź spoiny. Jeżeli natomiast wcześniej wskazana była właśnie krawędź spoiny, to w odpowiedzi należy nacisnąć klawisz *Enter*.

Od tego momentu pytania zaczynają się powtarzać i można rysować następne odnośniki do innych krawędzi, tworząc w ten sposób charakterystycznego "pajączka".

Wskaż następną spoinę lub załamanie (jeśli koniec to ENTER):

Wciśnięcie klawisza *Enter* w odpowiedzi na poniższe pytanie pozwoli zakończyć rysowanie odnośników; pojawi się wówczas pytanie o kierunek opisu, czyli kąt, pod jakim opis ma być umieszczony.

Wskaż kierunek opisu:

Opis wraz z odnośnikami umieszczony zostanie na warstwie stworzonej na podstawie warstwy, na której leży wskazana na początku krawędź spoiny, przez wymianę trzeciego pola w nazwie na 3 (łączniki) oraz typu warstwy na -T. Kolor opisu odpowiada grubości podstawowej 035, natomiast odnośników — grubości 018. Wysokość tekstu opisu spoiny wynosi 2.7 mm.

## **Okno dialogowe ustawień opisu spoiny**

W przypadku wybrania opcji *Ustawienia* w wierszu poleceń pojawi się okno dialogowe, za pomocą którego można stworzyć opisy bardziej skomplikowanych spoin.

## **Opis okna Opisywanie spoin**

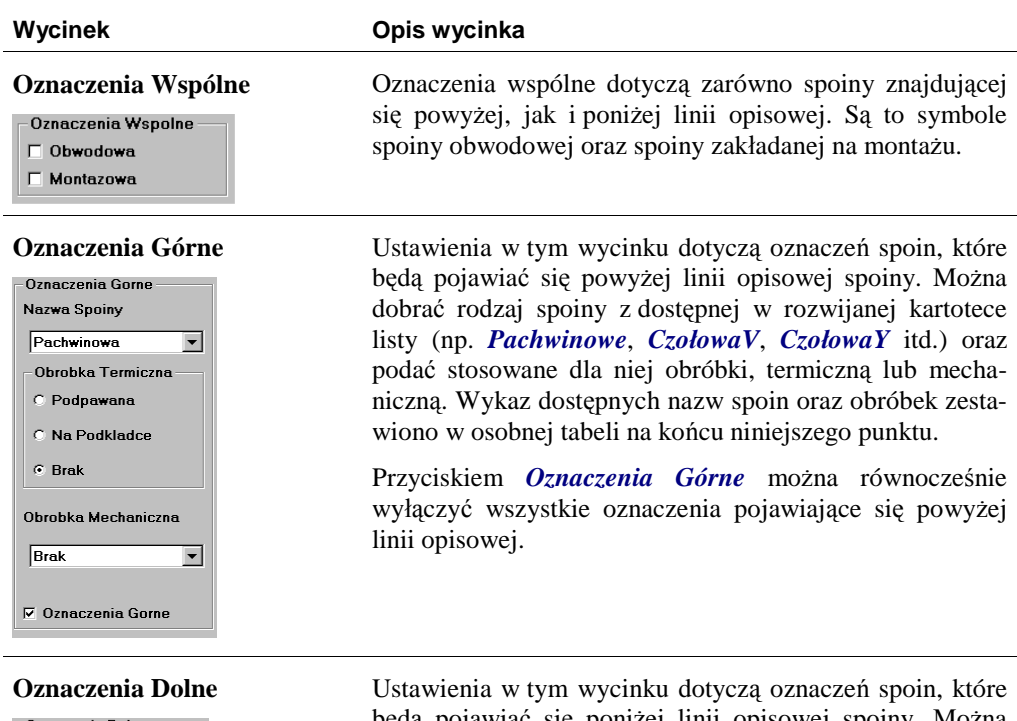

Nazwa Snoiny Pachwinowa - Obrobka Termiczna **C** Podpawana C Na Podkladce  $\odot$  Brak Obrobka Mechaniczna Brak  $\overline{\phantom{a}}$  $\Gamma$  Strona Lica  $\nabla$  Oznaczenia Dolne

będą pojawiać się poniżej linii opisowej spoiny. Można dobrać rodzaj spoiny z dostępnej w rozwijanej kartotece listy (np. *Pachwinowe*, *CzołowaV*, *CzołowaY* itd.) oraz stosowane dla niej obróbki, termiczną lub mechaniczną. Wykaz dostępnych nazw spoin oraz obróbek zestawiono w osobnej tabeli na końcu niniejszego punktu.

Przyciskiem *Oznaczenia Dolne* można za jednym razem wyłączyć wszystkie oznaczenia pojawiające się poniżej linii opisowej. Dołączono również możliwość zaznaczania strony lica spoiny. W przypadku wyboru opcji *Strona Lica* poniżej linii opisowej pojawi się dodatkowo przerywana kreska.

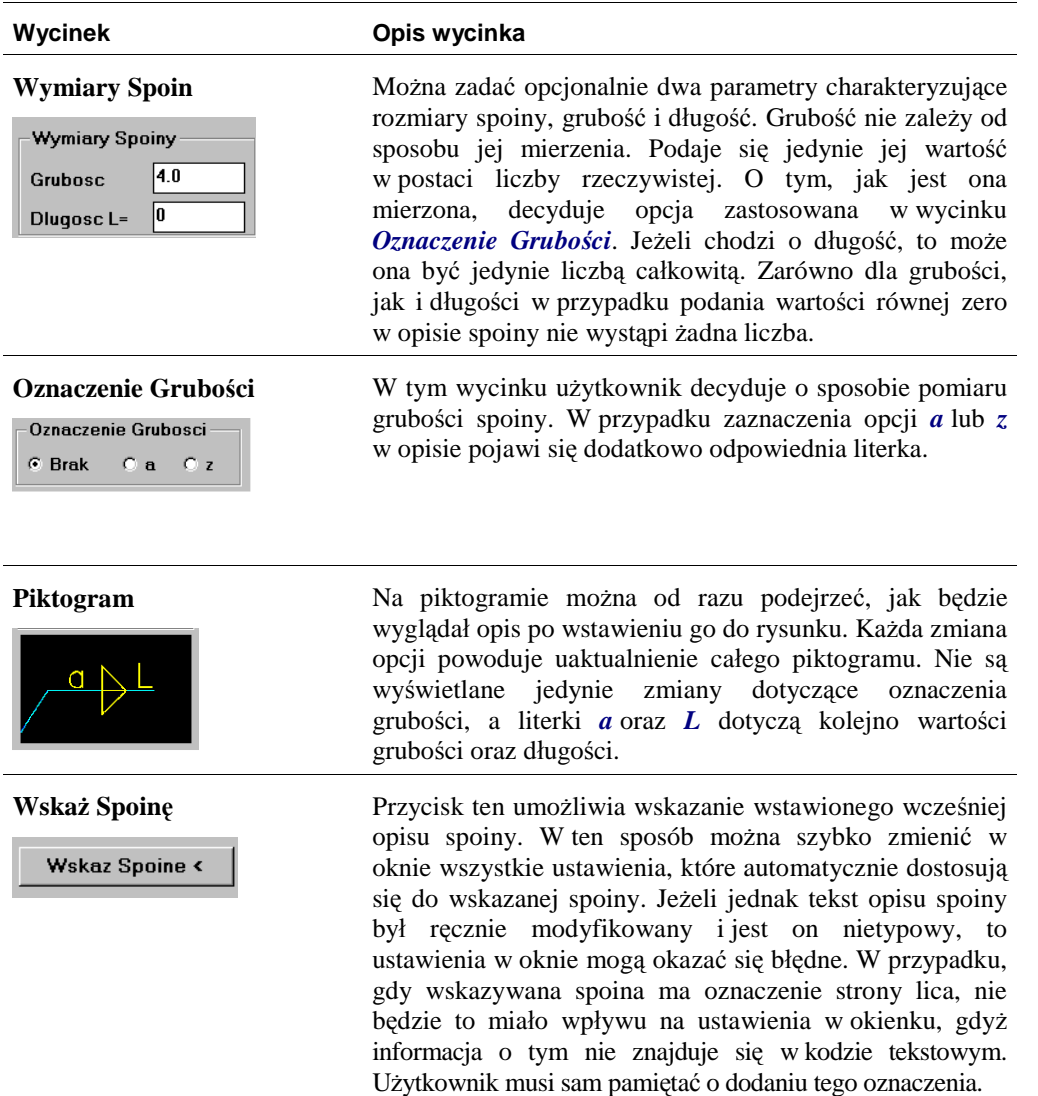

W poniższej tabeli zestawiono dostępne w oknie *Opisywanie Spoin* (Rys. 1) nazwy spoin oraz obróbki.

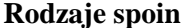

 $\overline{a}$ 

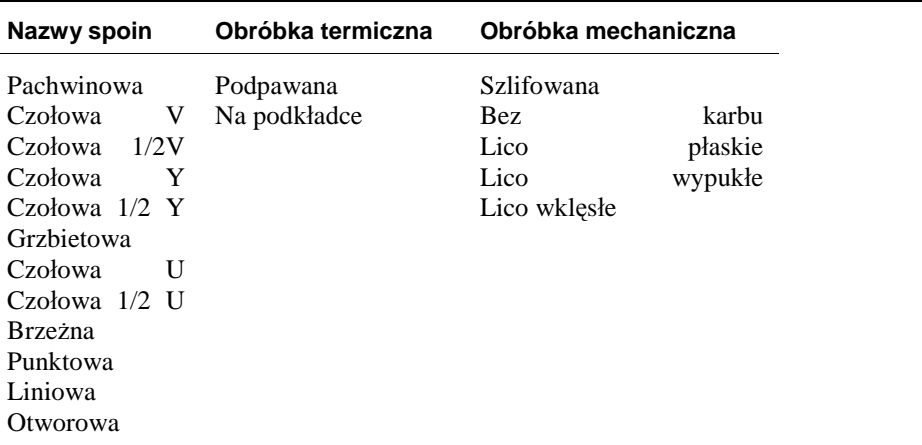

Lista wszystkich stosowanych w opisach spoin oznaczeń znajduje się w dodatku B - "Wykaz symboli i oznaczeń".